# **SISTEM INFORMASI PERSEWAAN BARANG PADA ERNA SALON BERBASIS WEB**

## **LAPORAN AKHIR**

Digunakan Sebagai Syarat Maju Ujian Diploma III Politeknik Negeri Malang

> **Oleh: Ima Cholida (1831710159) Tutik Sutarti (1831710046)**

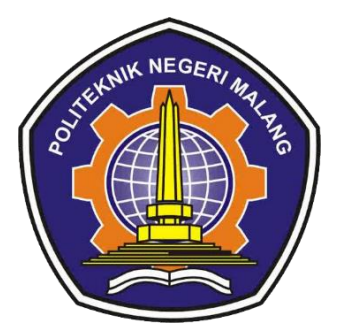

**PROGRAM STUDI MANAJEMEN INFORMATIKA JURUSAN TEKNOLOGI INFORMASI POLITEKNIK NEGERI MALANG**

**2021**

# **DAFTAR ISI**

<span id="page-1-0"></span>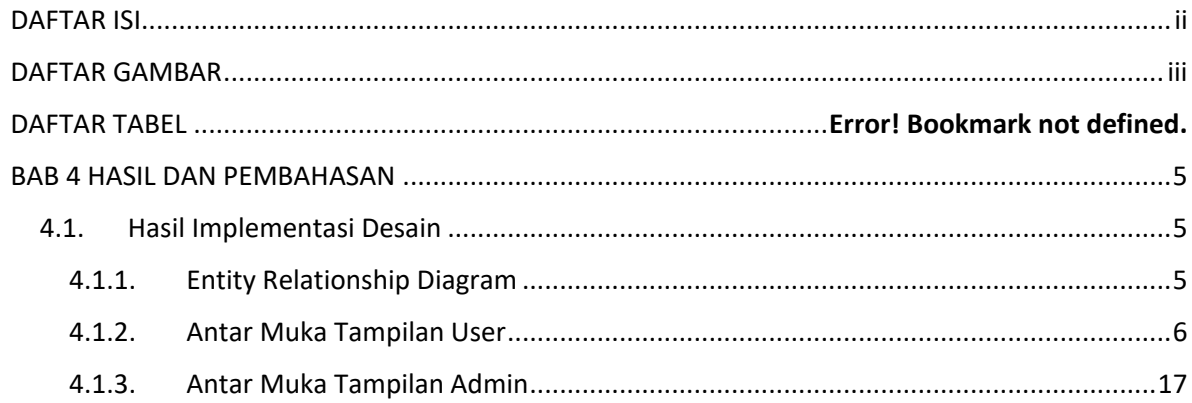

## **DAFTAR GAMBAR**

<span id="page-2-0"></span>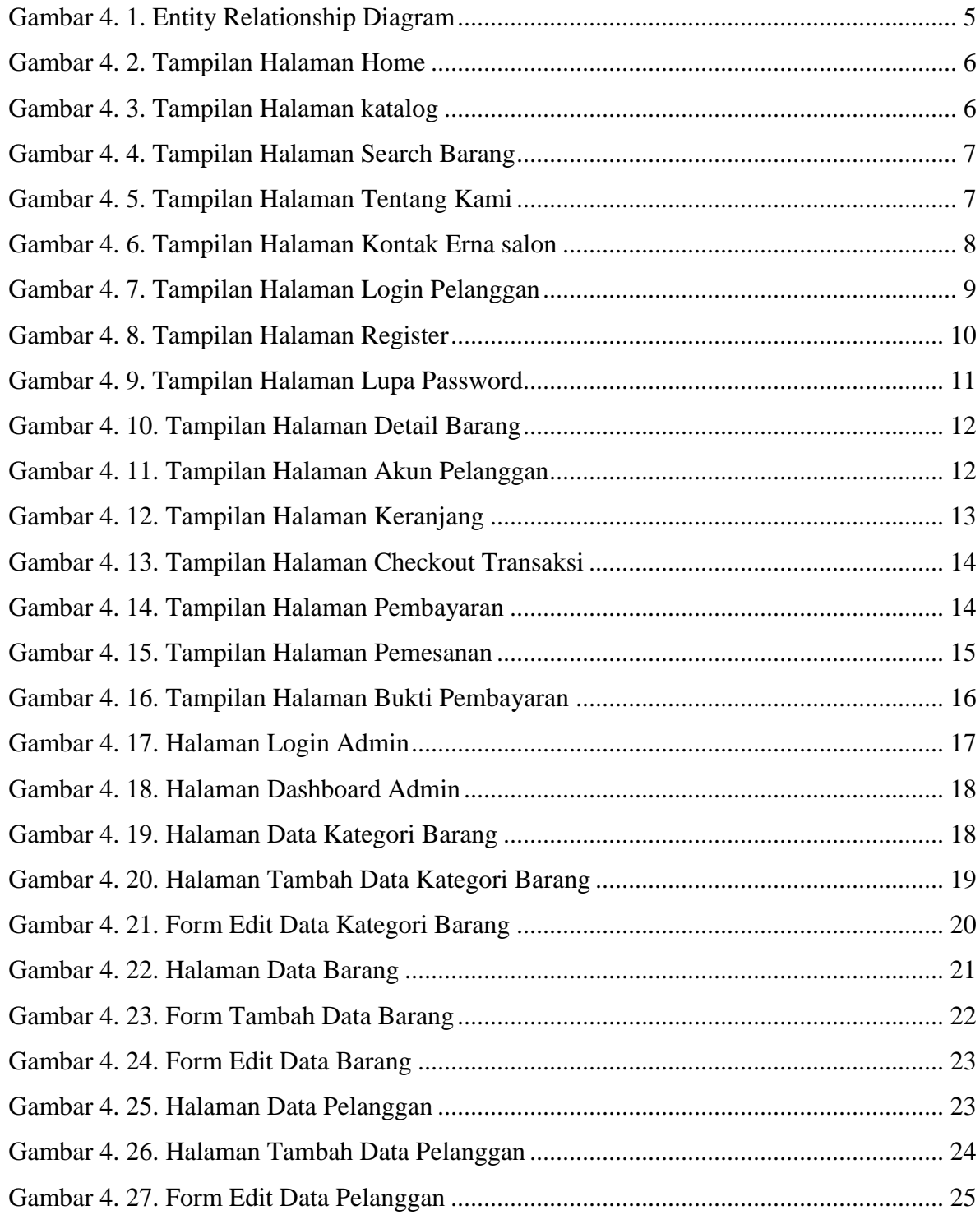

# **BAB 4 HASIL DAN PEMBAHASAN**

#### <span id="page-4-1"></span><span id="page-4-0"></span>**4.1. Hasil Implementasi Desain**

Implementasi sistem pada tahap ini melanjutkan konstruksi aplikasi (Construction) dari metode pengembangan prototype yaitu implementasi dari perancangan sistem yang telah didefinisikan sebelumnya. Tampilan program akan digunakan pengguna untuk berinteraksi dengan perangkat lunak yang dibangun. Pada bagian ini juga terdapat penjelasan mengenai software, hardware dan bahasa pemrograman yang digunakan untuk pembuatan sistem serta penjelasan setiap proses bagian pembuatan database, halaman sistem, mendevelop website dan melakukan proses hosting agar dapat diakses secara online.

#### <span id="page-4-2"></span>**4.1.1. Entity Relationship Diagram**

ERD (*Entity Relationship Diagram*) merupakan gambaran hubungan antar entitas yang satu dengan yang lain yang saling berhubungan dan saling berinteraksi satu dengan yang lain seperti pada Gambar 4. 1 berikut.

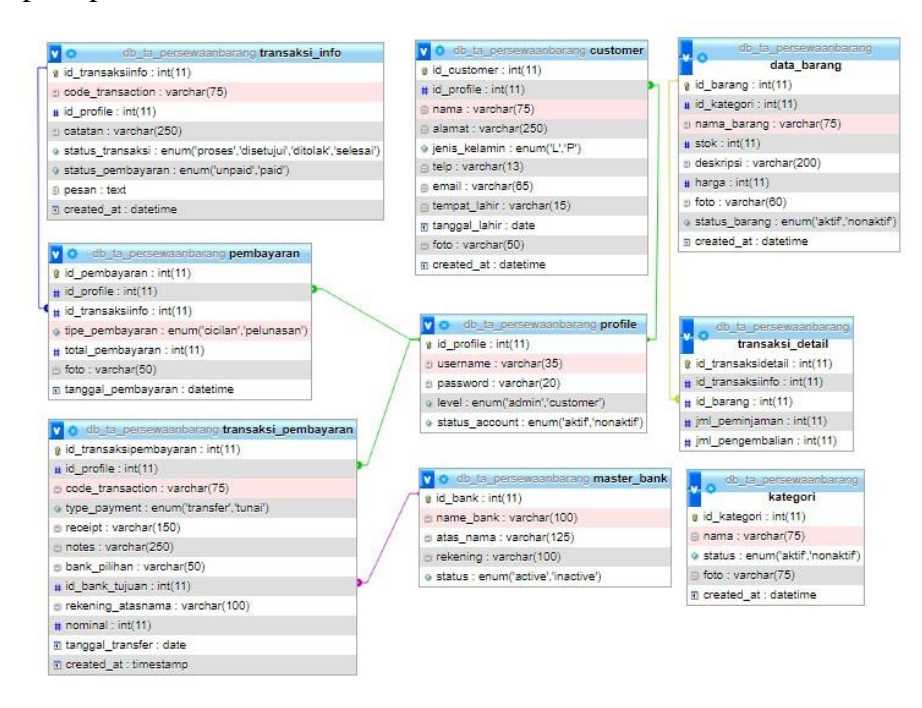

<span id="page-4-3"></span>Gambar 4. 1. Entity Relationship Diagram

## <span id="page-5-0"></span>**4.1.2. Antar Muka Tampilan User**

### **1. Implementasi Desain Fitur Home**

Pada gambar 4.1 merupakan tampilan welcome pada website. Tampilan tersebut akan muncul saat website pertama dibuka dan menampilkan produk yang dijual dan produk yang terjual.

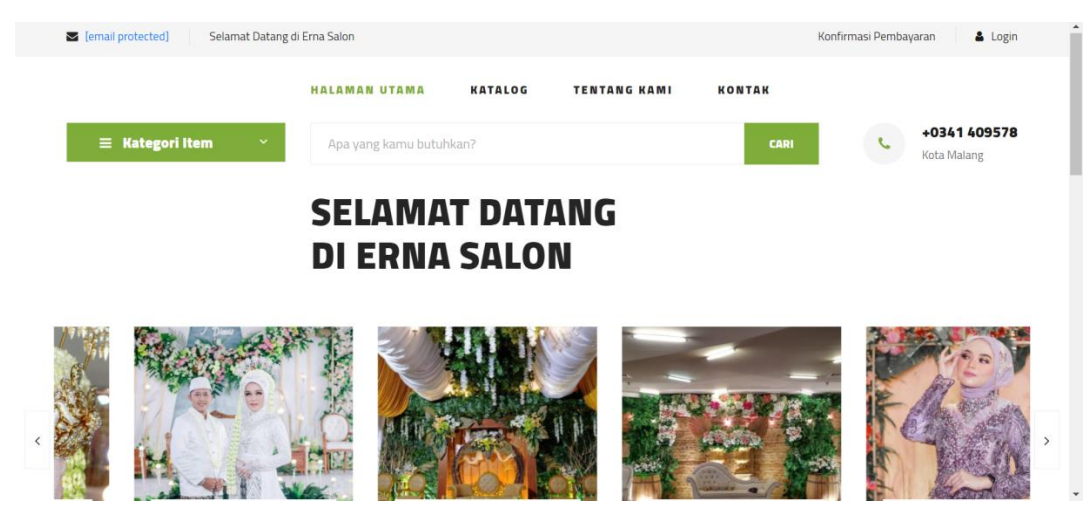

Gambar 4. 2. Tampilan Halaman Home

## <span id="page-5-1"></span>**2. Implementasi Desain Fitur Katalog**

Pada gambar 4.1 merupakan tampilan katalog barang pada website. Tampilan tersebut akan muncul saat pelanggan klik navbar katalog dan akan menampilkan barang yang mempunyai kategori yang dipilih pelanggan.

<span id="page-5-2"></span>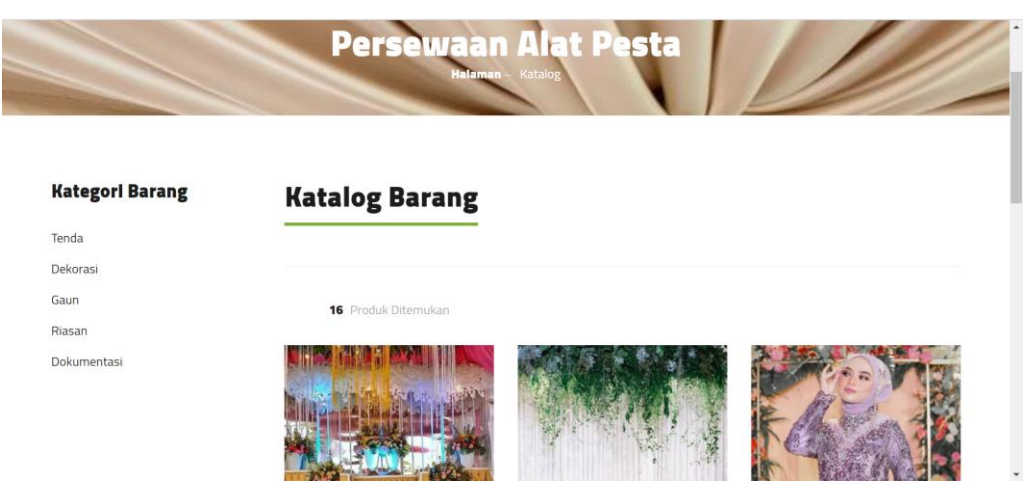

Gambar 4. 3. Tampilan Halaman katalog

#### **3. Implementasi Desain Fitur Search Barang**

Pada gambar 4.3 merupakan tampilan barang yang dicari pada website. Tampilan tersebut akan muncul saat pelanggan memasukkan keyword ke dalam form cari dan akan menampilkan barang yang mempunyai nama yang dipilih pelanggan.

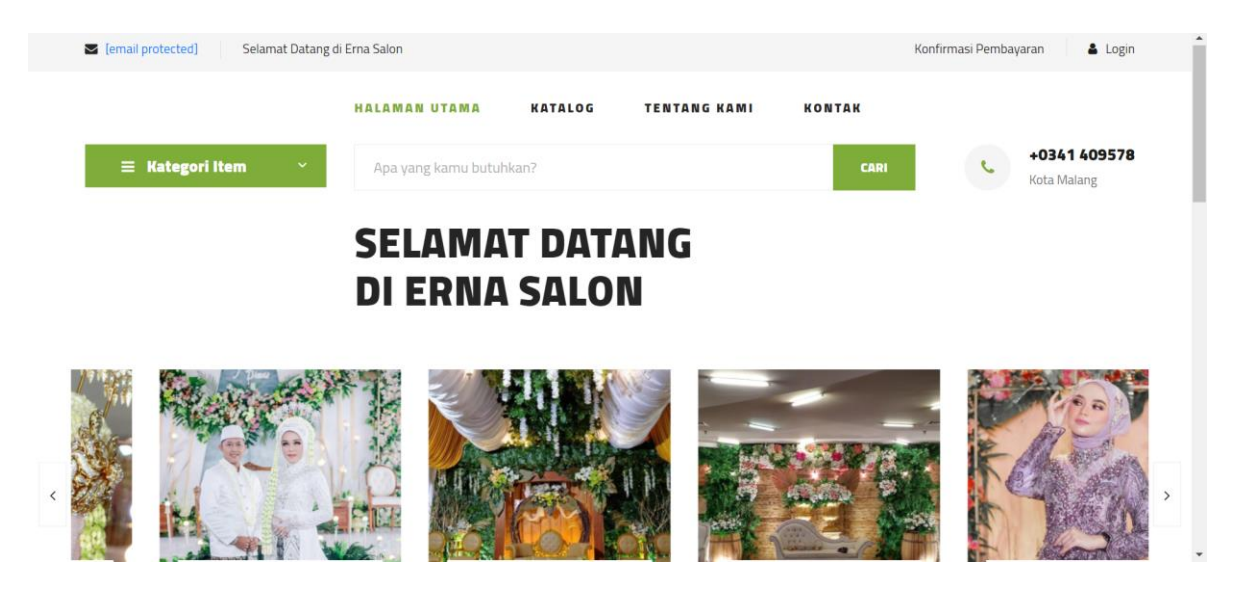

Gambar 4. 4. Tampilan Halaman Search Barang

## <span id="page-6-0"></span>**4. Implementasi Desain Fitur Tentang Kami**

Pada gambar 4.4 merupakan tampilan tentang kami yang menampilkan informasi tentang apa itu Erna Salon Malang.

<span id="page-6-1"></span>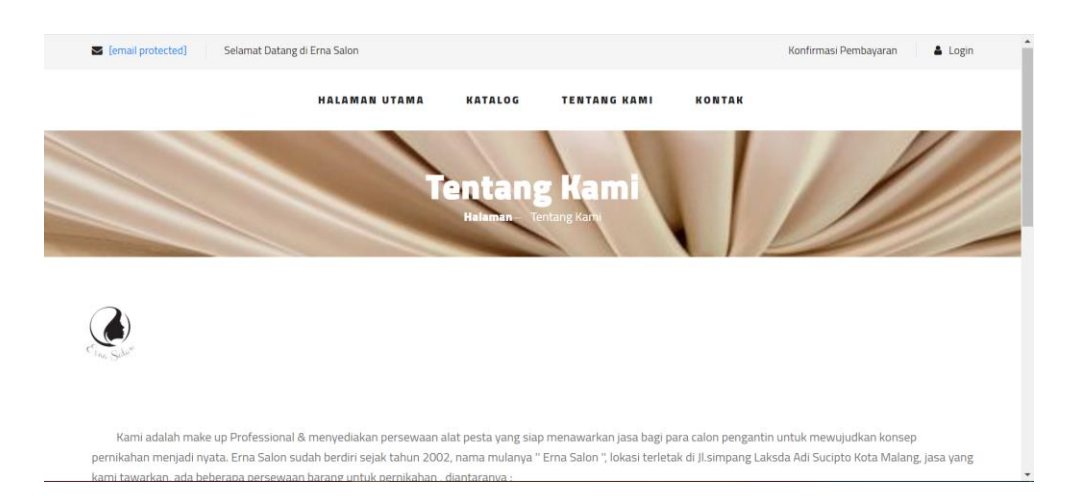

Gambar 4. 5. Tampilan Halaman Tentang Kami

#### **5. Implementasi Desain Fitur Kontak**

Pada gambar 4.5 merupakan tampilan kontak yang menampilkan informasi kontak yang bisa dihubungi oleh pelanggan jika terdapat masalah atau mau mengunjungi kantor erna salon dan pelanggan menulis pesan kepada erna salon dengan mengisi form dibawah.

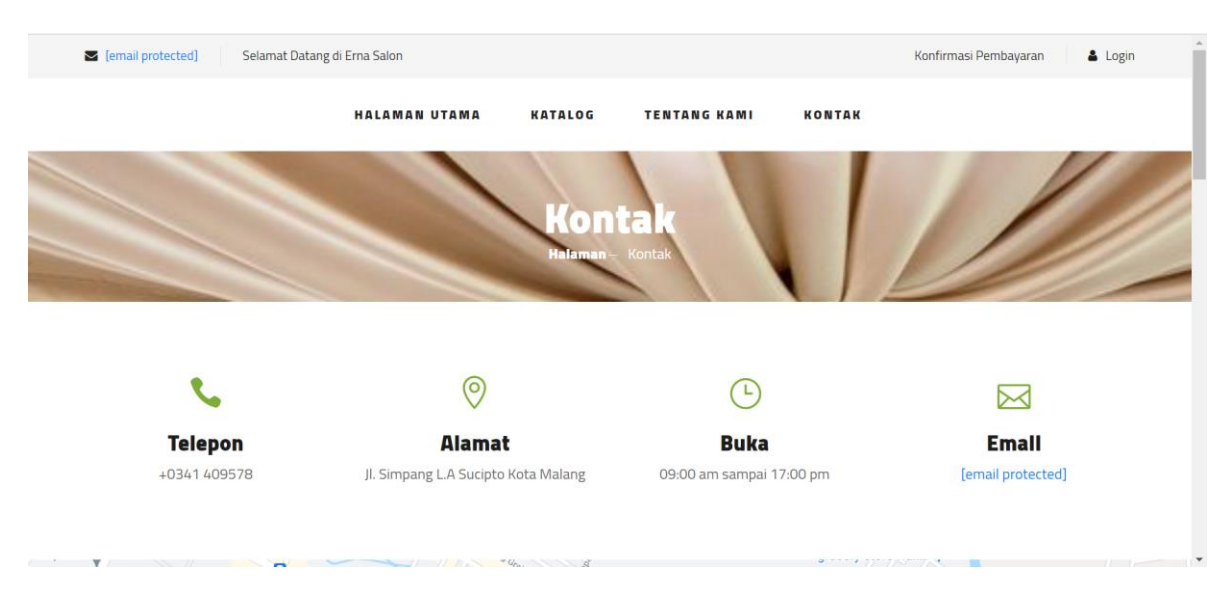

Gambar 4. 6. Tampilan Halaman Kontak Erna salon

#### <span id="page-7-0"></span>**6. Implementasi Desain Fitur Login Pelanggan**

Pada gambar 4.6 merupakan tampilan pada halaman login, halaman ini digunakan oleh pelanggan untuk masuk kedalam sistem yang sudah dibuat. Pada halaman ini terdapat field Masukan email dan Masukan password , tombol Sign In , serta direct text ( belum punya akun ) yang menuju ke halaman registrasi dan direct text lupa password yang menuju ke halaman lupa password. Untuk dapat masuk kedalam sistem, maka aktor harus meng inputkan email dan password yang sudah terdaftar di database . Kemudian tekan tombol sign in.

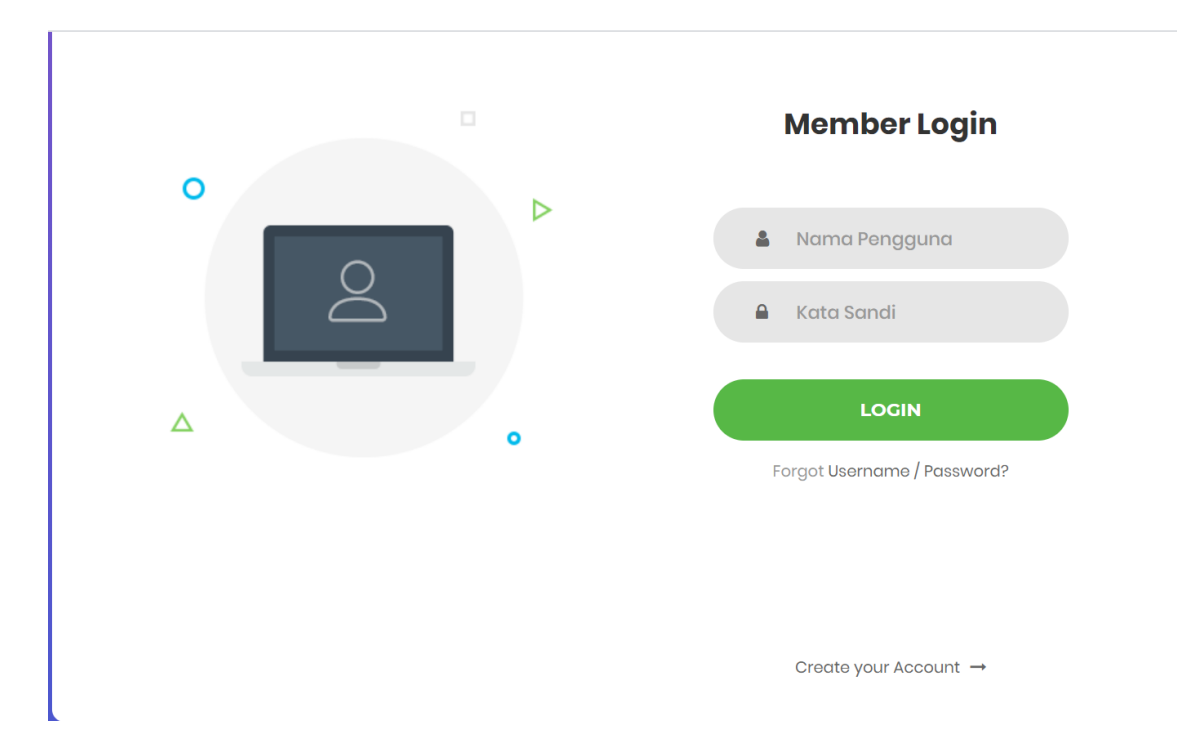

Gambar 4. 7. Tampilan Halaman Login Pelanggan

#### <span id="page-8-0"></span>**7. Implementasi Desain Fitur Registrasi**

Pada gambar 4.7 merupakan tampilan pada halaman registrasi, halaman ini berfungsi untuk user pelanggan yang hendak melakukan registrasi agar dapat masuk kedalam sistem. Pada halaman ini terdapat form yang berisi nama lengkap, email, telepon, username, dan password. Setelah mengisi form tersebut tekan tombol Register untuk mensubmit dan menyimpan akun tersebut kedalam database kemudian sistem akan mengirimkan email verifikasi ke email yang dimasukan pengguna saat pendaftaran .

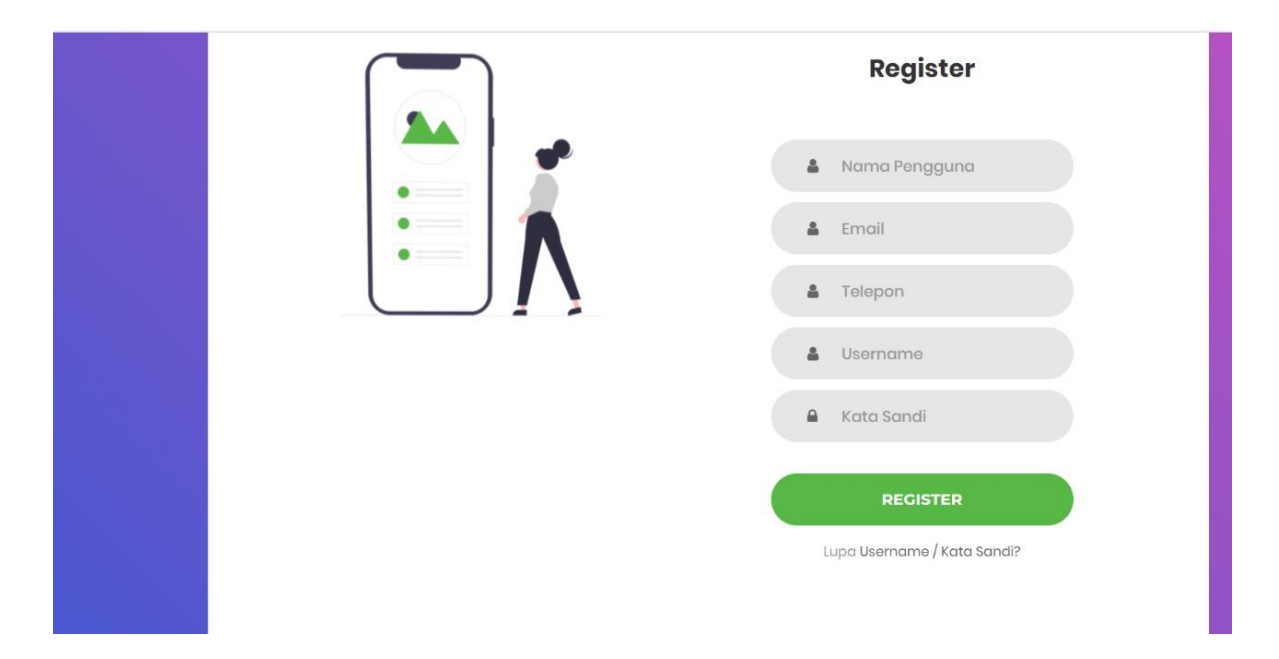

Gambar 4. 8. Tampilan Halaman Register

## <span id="page-9-0"></span>**8. Implementasi Desain Fitur Lupa Password**

Pada gambar 4.8 merupakan tampilan pada halaman lupa password, halaman ini berfungsi untuk user pelanggan yang hendak merubah password akunya karena lupa agar dapat masuk kedalam sistem. Pada halaman ini terdapat form yang alamat email yang sudah terdaftar dan sudah diverifikasi. Setelah mengisi form tersebut tekan tombol Reset Password untuk mensubmit dan sistem akan membuat token verifikasi yang akan dikirimkan sesuai email .

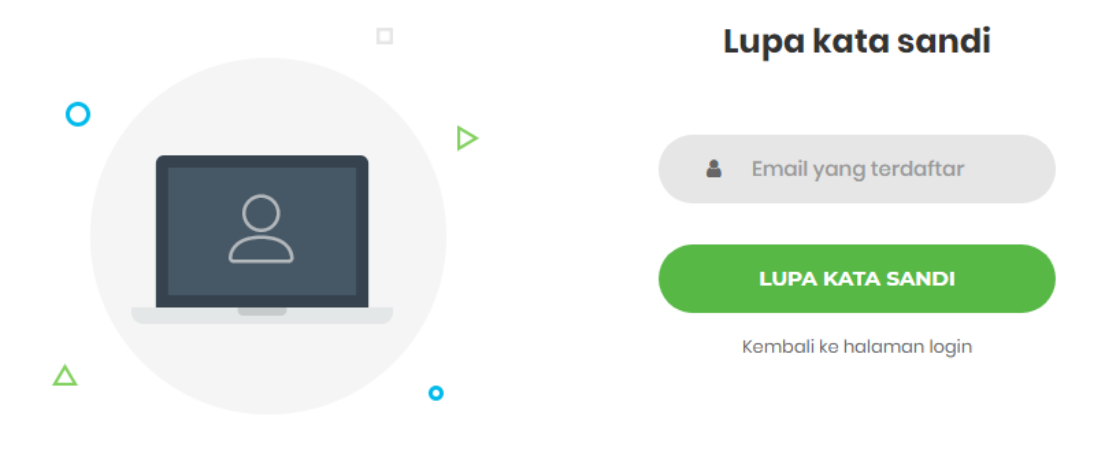

Create your Account →

Gambar 4. 9. Tampilan Halaman Lupa Password

#### <span id="page-10-0"></span>**9. Implementasi Desain Fitur Detail Barang**

Pada gambar 4.9 merupakan tampilan pada halaman Detail Barang halaman ini akan muncul jika menekan produk yang dijual. Pada tampilan ini pelanggan dapat melihat deskripsi, ulasan dan rating pada barang yang dijual. Ditampilan ini juga bisa melakukan pembelian barang dengan menekan button Masukan Keranjang , namun akan muncul seperti gambar 4.15 yang dimana pelanggan harus melakukan login terlebih dahulu untuk melakukan pembelian.

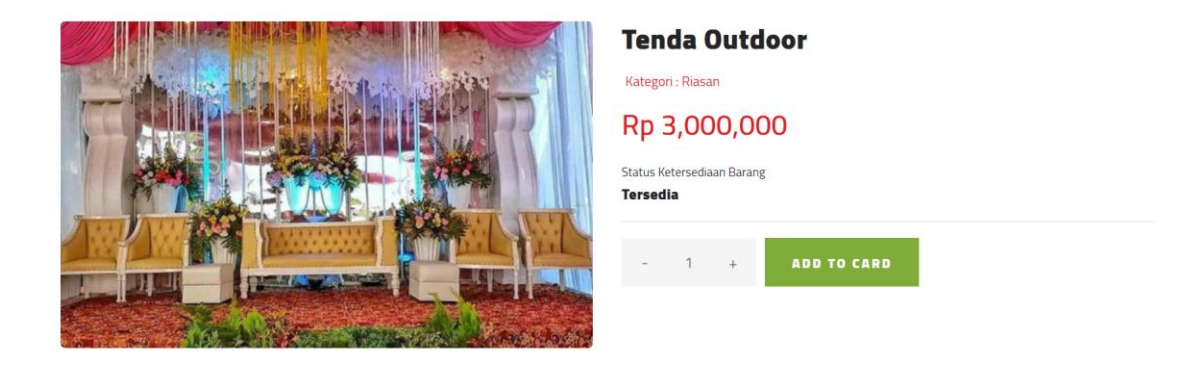

Gambar 4. 10. Tampilan Halaman Detail Barang

## <span id="page-11-0"></span>**10. Implementasi Desain Fitur Akun Pelanggan**

Pada gambar 4.10 merupakan tampilan pada halaman Akun Pelanggan, Pada tampilan ini pelanggan dapat melihat profil dari pelanggan tersebut, Ditampilkan ini juga bisa menambahkan Nama Pelanggan, email Pelanggan, Nomer Telepon dan Alamat Rumah Pelanggan. Button Perbarui Informasi berfungsi untuk Memperbarui dan menyimpan data data yang baru.

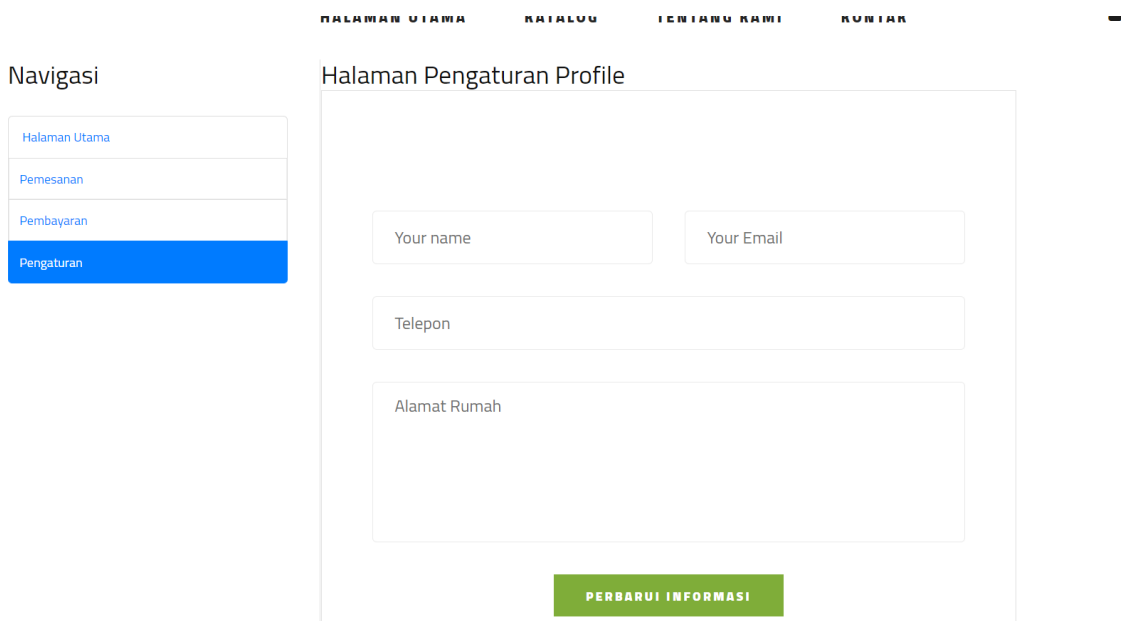

<span id="page-11-1"></span>Gambar 4. 11. Tampilan Halaman Akun Pelanggan

#### **11. Implementasi Fitur Keranjang**

Pada gambar 4.11 merupakan tampilan Keranjang tampilan ini muncul ketika kita menekan ikon keranjang yang berada di navbar . Pada tampilan keranjang menampilkan produk-produk yang akan user beli dan total harga, user dapat menghapus dengan menekan tombol ikon sampah, hapus keseluruhan keranjang dengan mengklik clear keranjang, menambah dan mengurangi jumlah pembelian produk dengan menekan tombol ^ di kolom kuantitas dan menekan tombol v untuk mengurangi setelah itu klik button update keranjang untuk merubah kuantitas barang. Setelah itu tekan Checkout Transaksi.

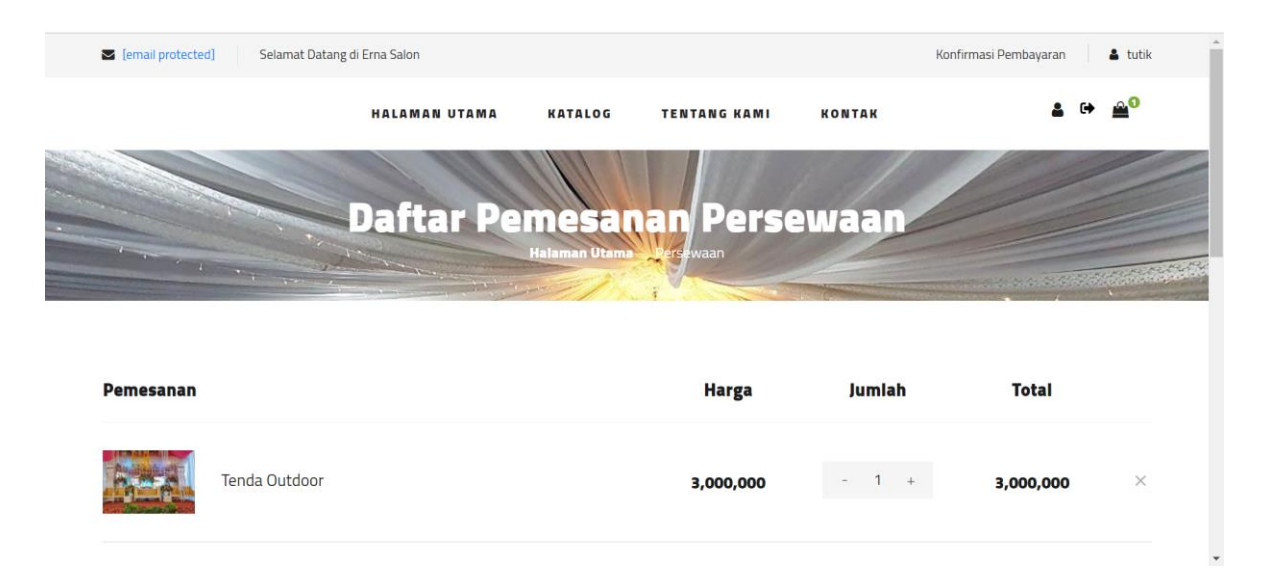

Gambar 4. 12. Tampilan Halaman Keranjang

#### <span id="page-12-0"></span>**12. Implementasi desain Fitur Checkout**

Setelah melakukan Checkout Transaksi pada halaman Keranjang seperti gambar 4.11 maka tampilan ini akan muncul. Pada tampilan gambar 4.11 menampilkan barang yang dibeli. Ditampilan ini pelanggan mengisi form pembelian seperti provinsi, kota / kabupaten , expedisi, paket, alamat, kode pos, nama penerima dan juga nomor handphone penerima untuk mensubmit barang yang dibeli setelah itu tekan tombol Submit Checkout. maka akan muncul tampilan seperti gambar 4.12.

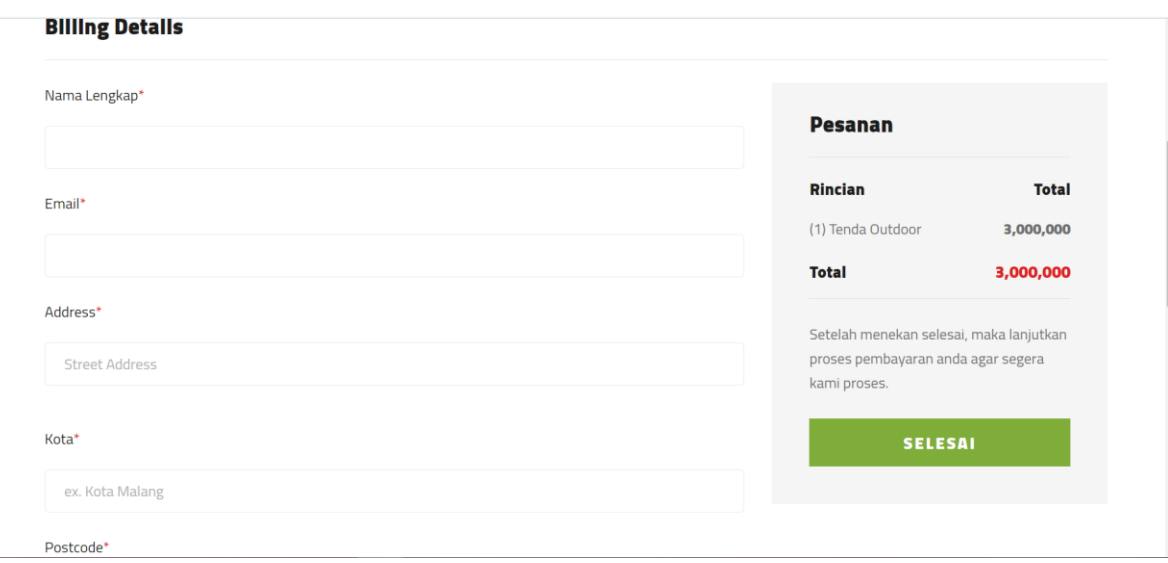

Gambar 4. 13. Tampilan Halaman Checkout Transaksi

#### <span id="page-13-0"></span>**13. Implementasi Fitur Bagian Halaman Pembayaran**

Pada tampilan pembayaran terdapat dua tombol yaitu submit dan kembali. Pada tombol submit pelanggan akan diperintah untuk mengupload bukti pembayaran dan juga mengisi data nomor rekening dan nama bank tersebut, namun jika menekan Kembali nanti akan muncul seperti gambar 4.14.

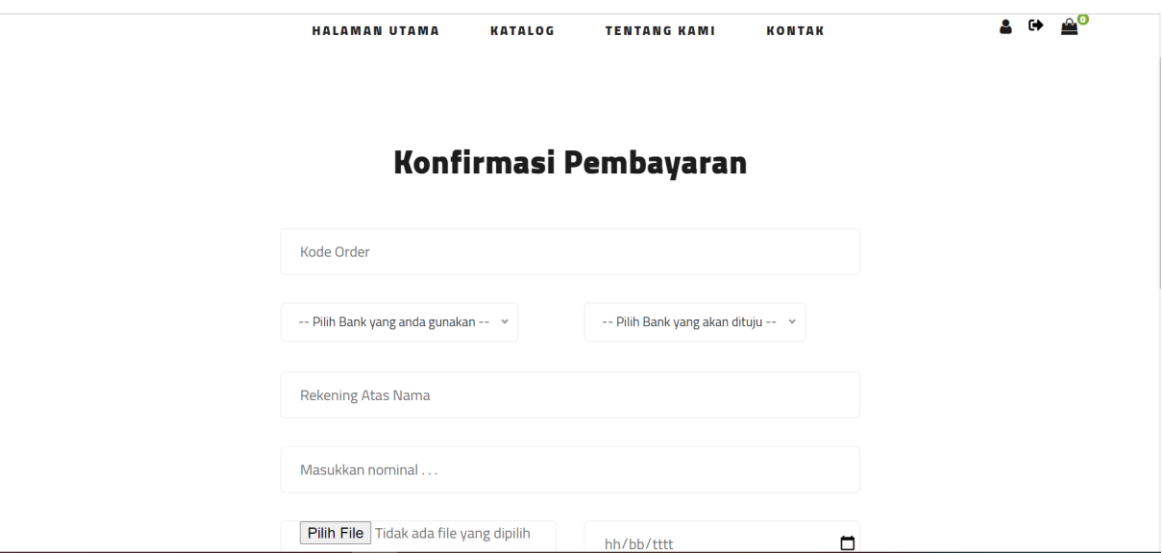

Gambar 4. 14. Tampilan Halaman Pembayaran

<span id="page-13-1"></span> $\overline{\phantom{0}}$ 

#### **14. Implementasi Desain fitur Pesanan Pelanggan**

Pada gambar 4.14 .merupakan tampilan halaman pesanan saya yang menampilkan daftar data pesanan yang dilakukan oleh pelanggan. Pelanggan dapat memfilter berdasarkan status dengan menekan filter semua, menunggu konfirmasi, diproses, dikirim, selesai dan pesanan dibatalkan. Lalu ditampilan ini customer juga dapat membayar pesanan dengan mengklik bayar pesanan serta membatalkan pesanan dengan mengklik button batalkan.

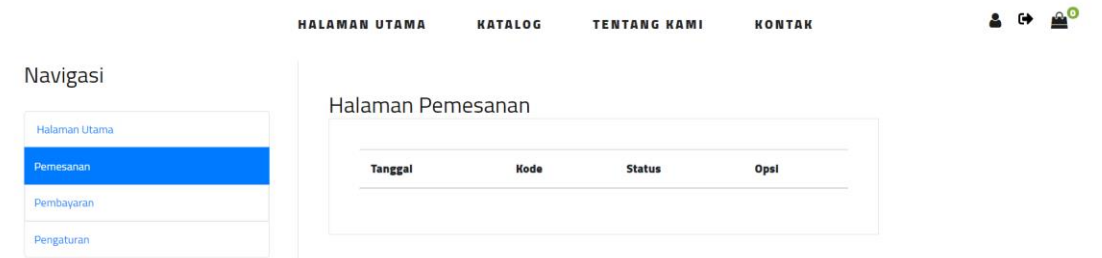

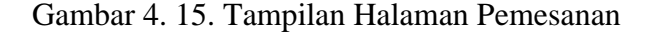

#### <span id="page-14-0"></span>**15. Implementasi desain Fitur Bukti Pembayaran**

Pada gambar 4.15 merupakan tampilan halaman pembayaran yang menampilkan bukti pembayaran pelanggan saat melakukan pembayaran.

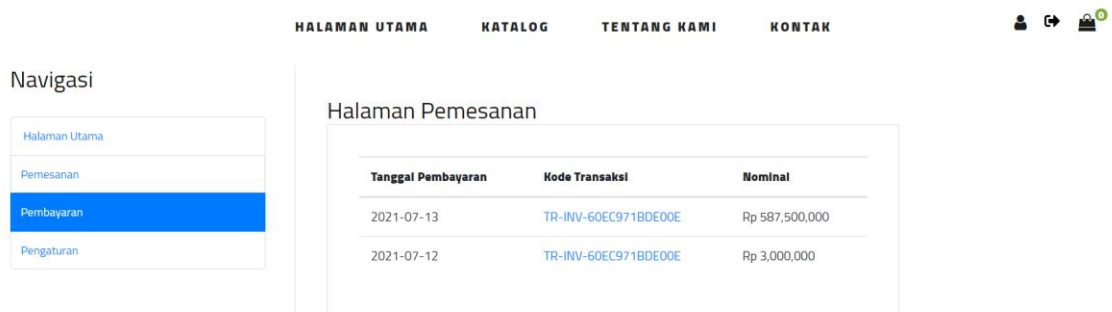

<span id="page-15-0"></span>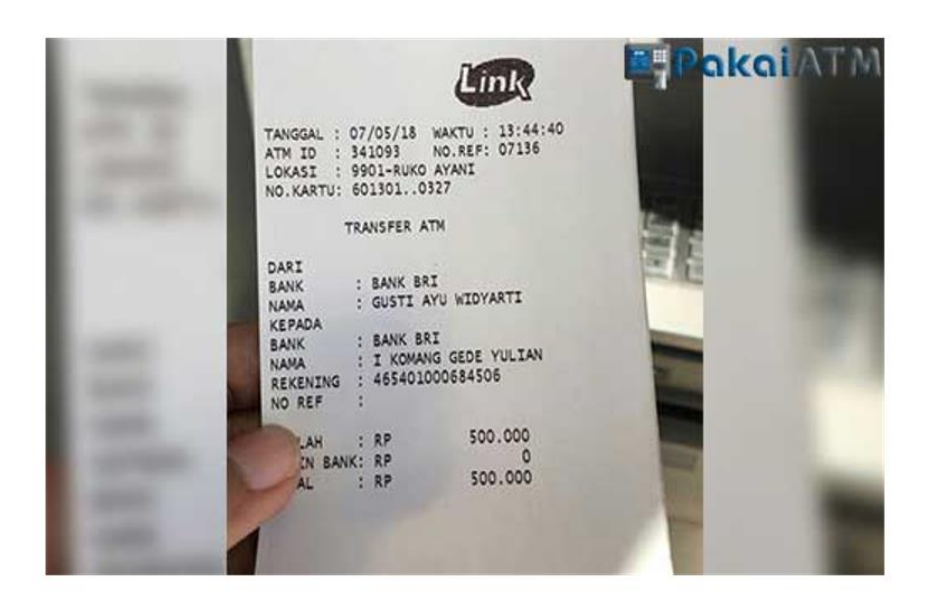

Gambar 4. 16. Tampilan Halaman Bukti Pembayaran

## <span id="page-16-0"></span>**4.1.3. Antar Muka Tampilan Admin**

## **1. Form Login Admin**

Untuk admin dapat melakukan login dengan memasukkan username dan password seperti pada gambar 4.16 berikut

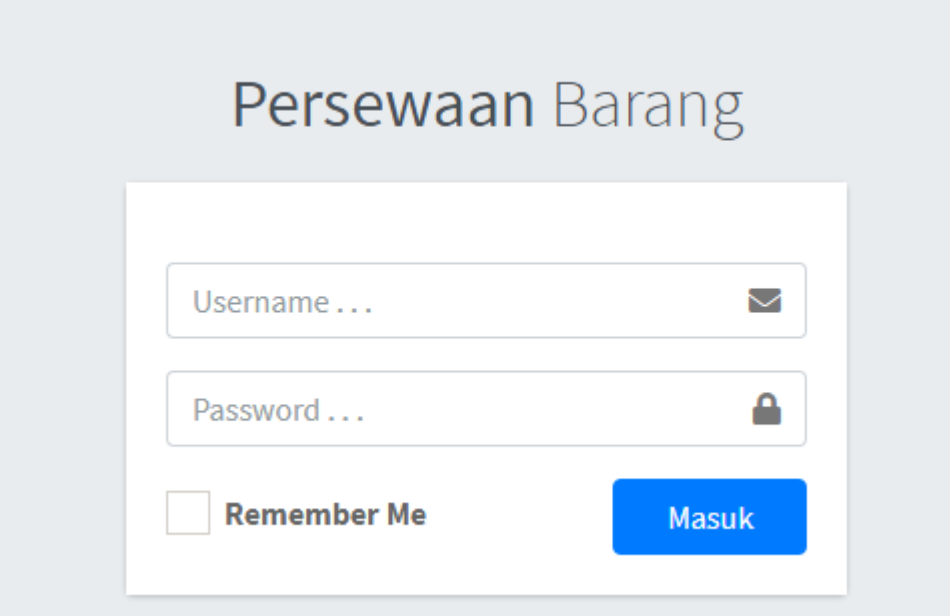

Gambar 4. 17. Halaman Login Admin

<span id="page-16-1"></span>Admin melakukan login dengan menggunakan akun admin yang sudah terdaftar, apabila akun tersebut benar dan valid, maka admin dapat masuk ke aplikasi dan menuju halaman utama berikutnya.

## **2. Halaman Halaman Utama Admin**

Halaman ini merupakan halaman utama pada admin

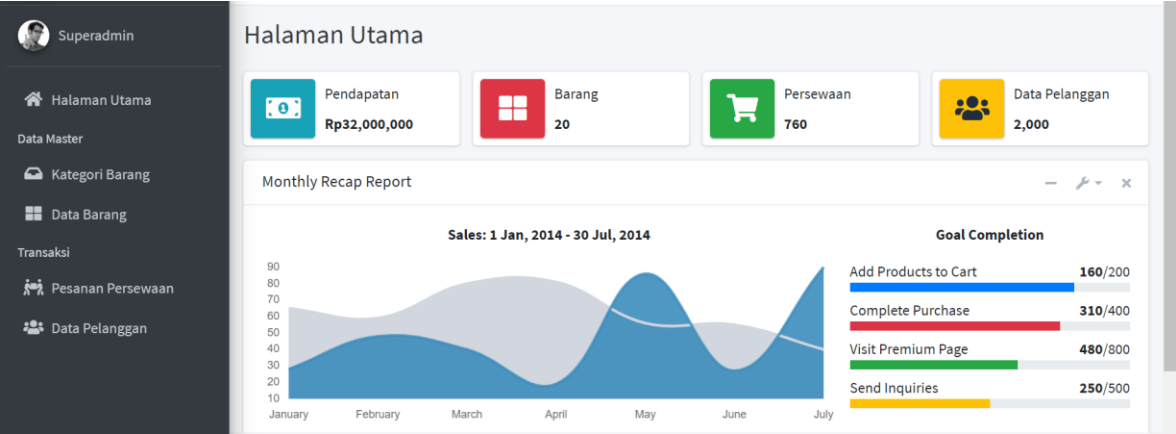

Gambar 4. 18. Halaman Dashboard Admin

## <span id="page-17-0"></span>**3. Halaman Data Kategori Barang**

Tampilan detail pada kategori barang akan menampilkan data kategori barang dengan fitur tambah data, edit data, mengecek detail data, dan menghapus data kategori barang pada gambar 4.18 berikut

<span id="page-17-1"></span>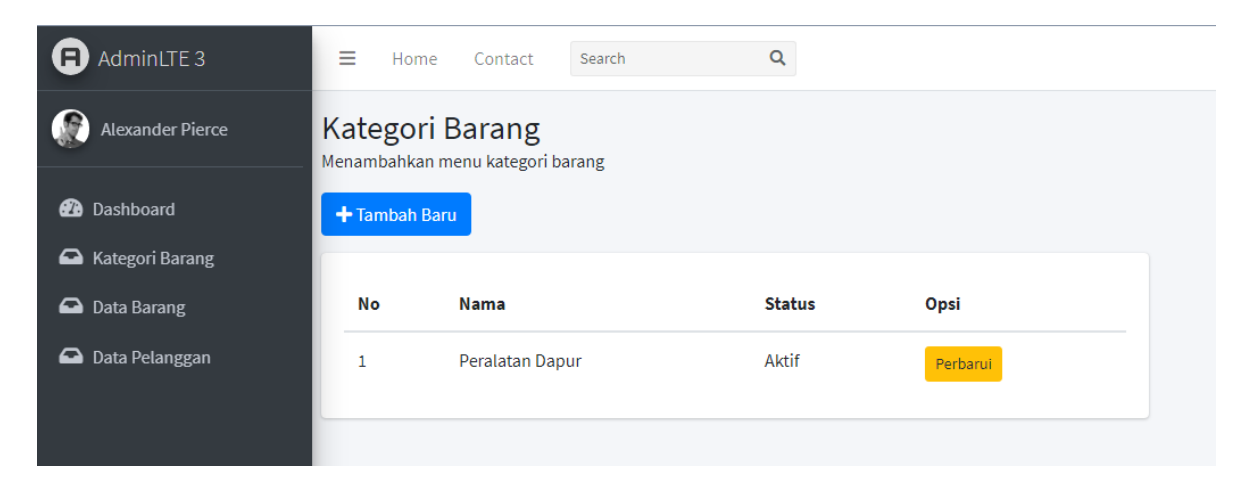

Gambar 4. 19. Halaman Data Kategori Barang

## **4. Halaman Tambah Data Kategori Barang**

Pada halaman tambah data kategori barang, admin dapat melakukan input data kategori barang baru dengan mengisi form nama kategori, status kategori aktiif atau nonaktif dan memilih foto terbaru seperti gambar 4.19 berikut.

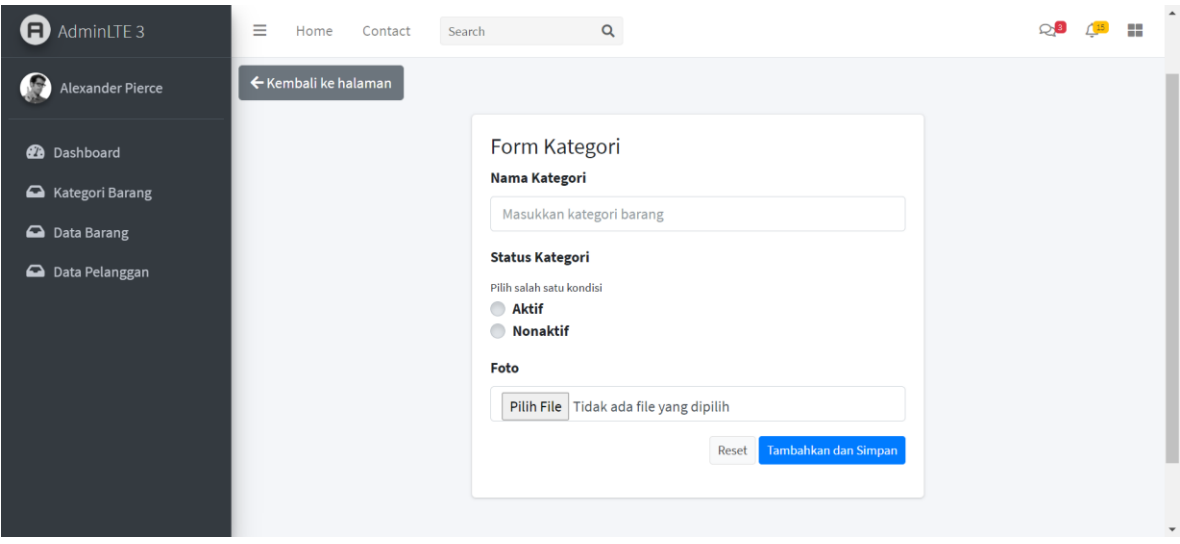

<span id="page-18-0"></span>Gambar 4. 20. Halaman Tambah Data Kategori Barang

## **5. Halaman Edit Data Kategori Barang**

Pada gambar 4.20 berikut, admin dapat melakukan edit data kategori barang. Pada form admin dapat merubah data kategori barang sesuai yang dibutuhkan.

<span id="page-19-0"></span>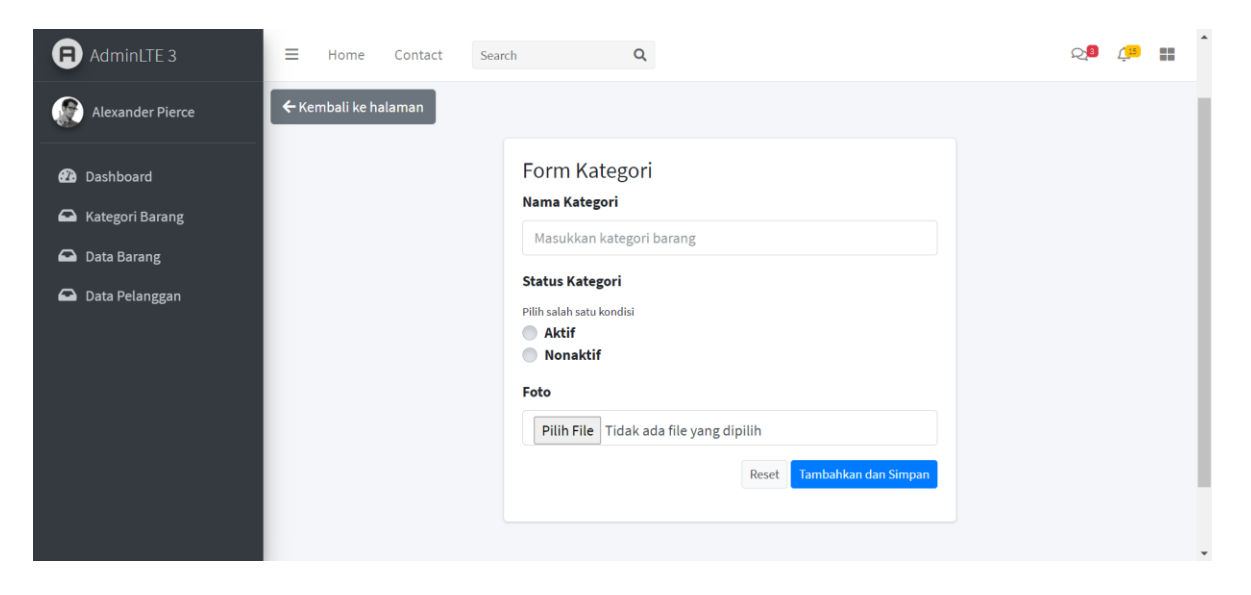

Gambar 4. 21. Form Edit Data Kategori Barang

## **6. Halaman Data Barang**

Tampilan detail pada data barang akan menampilkan data barang dengan fitur tambah data, edit data, mengecek detail data, dan menghapus data barang pada gambar 4.21 berikut

<span id="page-20-0"></span>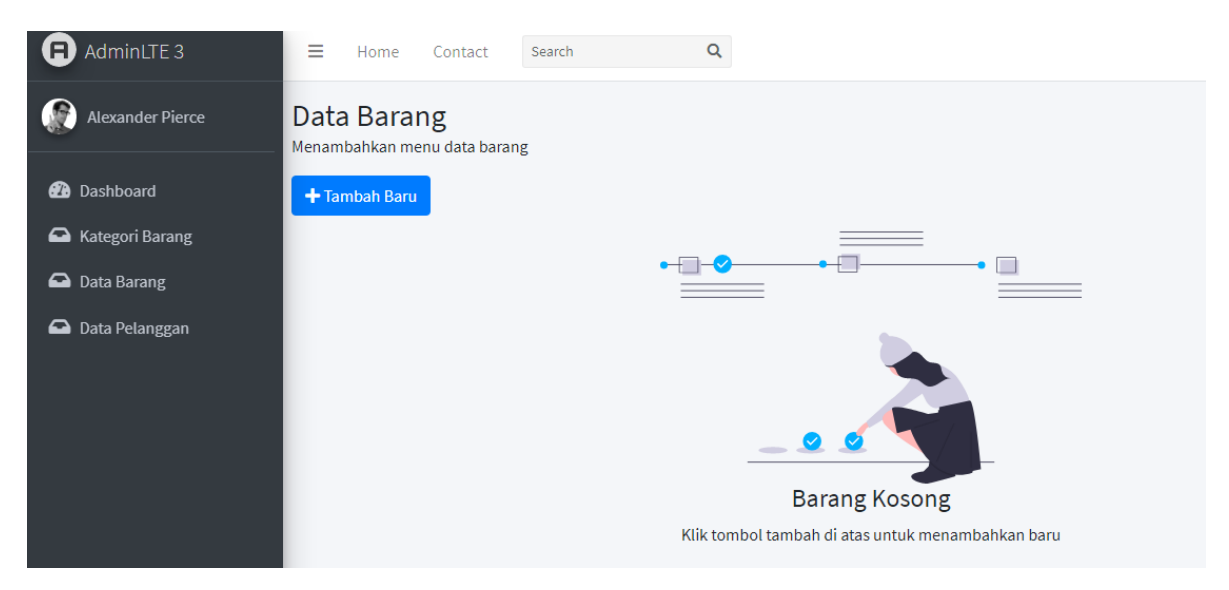

Gambar 4. 22. Halaman Data Barang

## **7. Form Tambah Data Barang**

Pada halaman tambah data barang, admin dapat melakukan input data barang baru dengan mengisi form nama barang, stok barang, deskripsi barang, harga barang, foto barang, dan memilih status barang masih ada atau kosong seperti gambar 4.22 berikut.

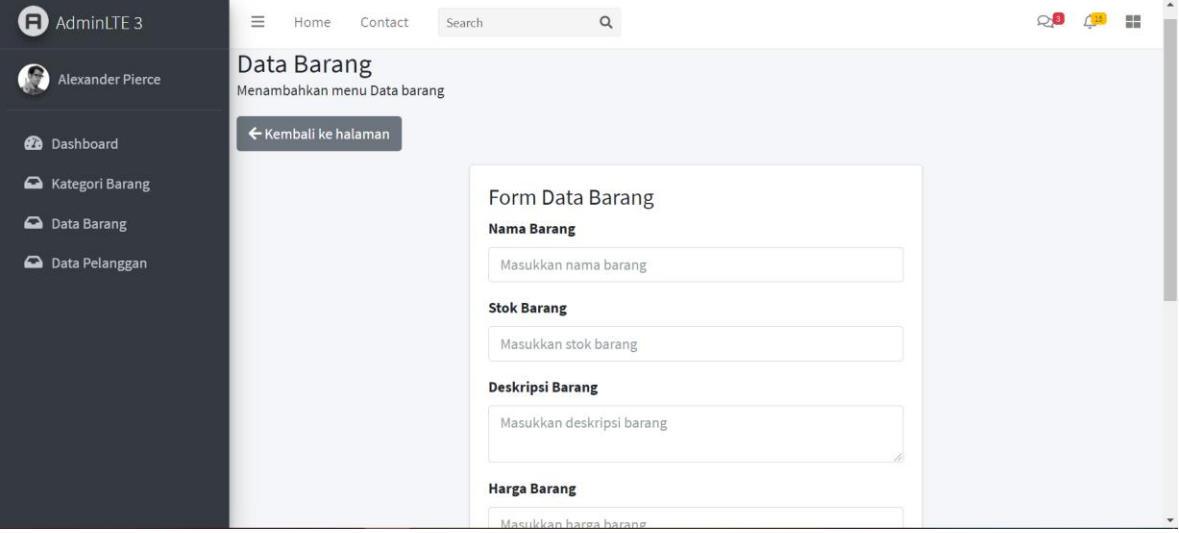

<span id="page-21-0"></span>Gambar 4. 23. Form Tambah Data Barang

#### **8. Form Edit Data Barang**

Pada gambar 4.23 berikut, admin dapat melakukan edit data kategori barang. Pada form admin dapat merubah data kategori barang sesuai yang dibutuhkan.

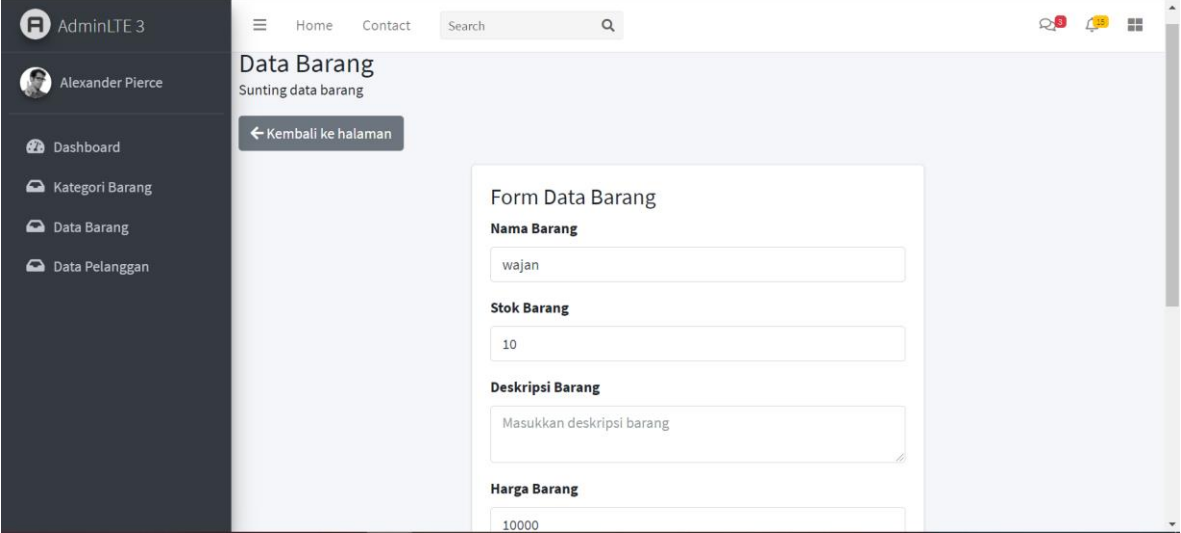

Gambar 4. 24. Form Edit Data Barang

#### **9. Halaman Data Pelanggan**

<span id="page-22-0"></span>Tampilan detail pada data pelanggan akan menampilkan data pelanggan seperti nama pelanggan, alamat pelanggan, jenis kelamin, email pelanggan, tempat lahir, tanggal lahir, dan foto dengan fitur tambah data, edit data, mengecek detail data, dan menghapus data pelanggan pada gambar 4.24 berikut.

| $\bigcirc$ AdminLTE 3        | Ξ                                                 | Home          | Contact             | Search        | $\alpha$        |                 |                     |                      |      |      | $\mathbb{L}^{15}$ | ÷ |
|------------------------------|---------------------------------------------------|---------------|---------------------|---------------|-----------------|-----------------|---------------------|----------------------|------|------|-------------------|---|
| O<br><b>Alexander Pierce</b> | Data Pelanggan<br>Menambahkan menu data pelanggan |               |                     |               |                 |                 |                     |                      |      |      |                   |   |
| <b>B</b> Dashboard           |                                                   | + Tambah Baru |                     |               |                 |                 |                     |                      |      |      |                   |   |
| Kategori Barang              |                                                   |               |                     |               |                 |                 |                     |                      |      |      |                   |   |
| Data Barang                  | No                                                | <b>Nama</b>   | Alamat              | Jenis Kelamin | <b>Telphone</b> | <b>Email</b>    | <b>Tempat Lahir</b> | <b>Tanggal Lahir</b> | Foto | Opsi |                   |   |
| Data Pelanggan               |                                                   | anita         | jl.gading kasri 2 P |               | 081805023492    | anita@gmail.com | Bali                | 2000-09-30           |      |      | Sunting Hapus     |   |
|                              |                                                   |               |                     |               |                 |                 |                     |                      |      |      |                   |   |

<span id="page-22-1"></span>Gambar 4. 25. Halaman Data Pelanggan

## **10. Form Tambah Data Pelanggan**

Pada halaman tambah data pelanggan, admin dapat melakukan input data pelanggan baru dengan mengisi form nama pelanggan, alamat, jenis kelamin, telephone, email, tempat lahir, tanggal lahir, dan foto profil seperti pada gambar 4.25 berikut.

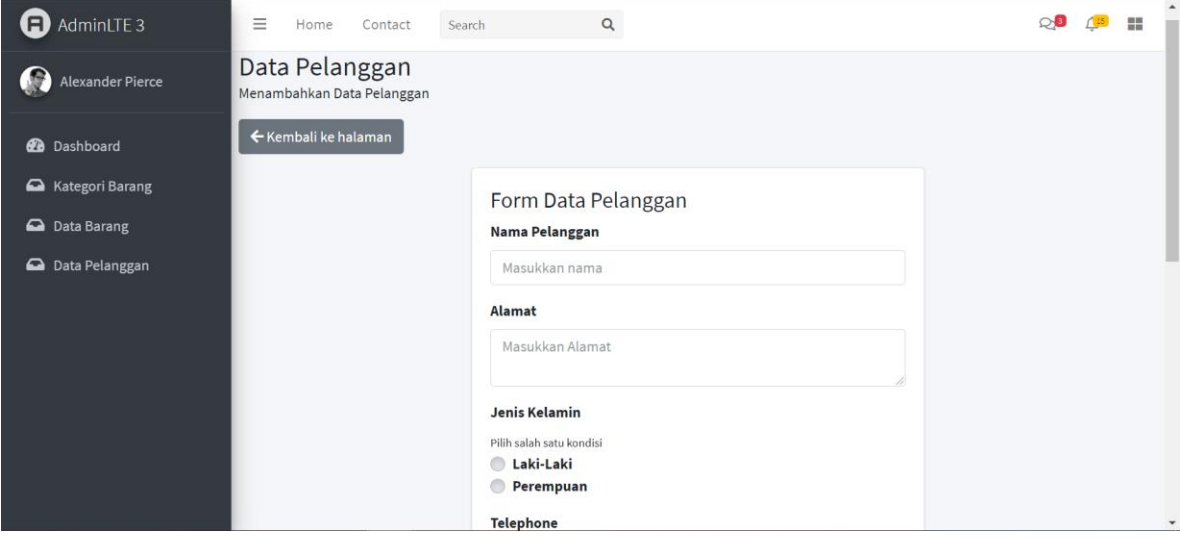

<span id="page-23-0"></span>Gambar 4. 26. Halaman Tambah Data Pelanggan

## **11. Form Edit Data Pelanggan**

Pada gambar 4.26 berikut, admin dapat melakukan edit data kategori barang. Pada form admin dapat merubah data kategori barang sesuai yang dibutuhkan.

<span id="page-24-0"></span>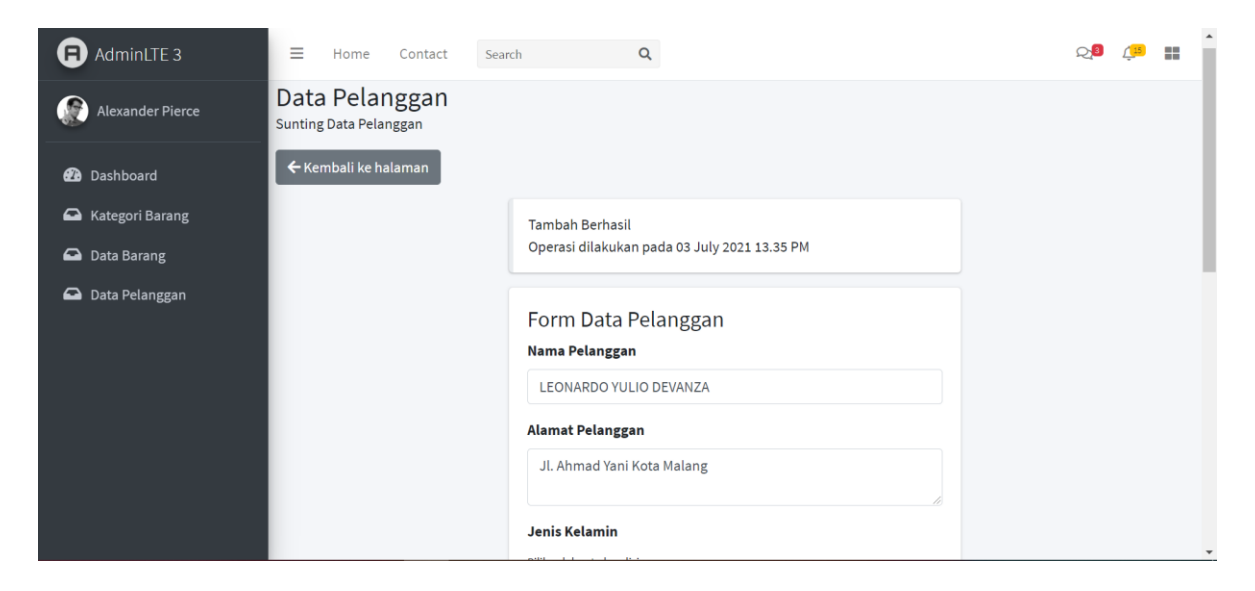

Gambar 4. 27. Form Edit Data Pelanggan